## **Schedules**

382 [Frank Mateo](mailto:fmateo@amano.com) Wed, Sep 21, 2011 [Time Software/Systems](http://tkb.amano.com/category.php?id=1) 0 3924

## **AMANO.** Introduction

Schedules are located in the following areas based on software:

- **ATVS** In the tree menu in the right side, Schedules will be listed, maximize the ATVS window for access to the new schedule icon or edit/hand icon
- **Time Guardian Pro** 3.7 or lower In the tree menu in the right side, under today > setup > schedule > template schedule, create the template to define hours then attach the template by creating a schedule. The schedule is then assigned to the employee.
- **Time Guardian** version 4 or lower Go to setup > wizard > schedule tab
- **Time Guardian version 5 or Plus** Go to edit > setup wizard > schedule tab
- **Time Attendant** go to setup > wizard > schedule tab
- **TruTime** Schedule tab > template schedule, template must then be assigned to employee's master file

## Conclusion

Thank you for your time, and have a great day. As always, feel free to submit ideas on topics you want addressed in the Amano Knowledge Base using the comments feature.

Amano Cincinnati, Inc. reserves the right to make equipment changes and improvements which may not be reflected in this article. Portions of this article may have been updated to include the latest hardware or firmware version, if applicable. Amano assumes no liability for errors and/or omissions. If you should find any errors or unclear information, please notify Amano by posting a comment.

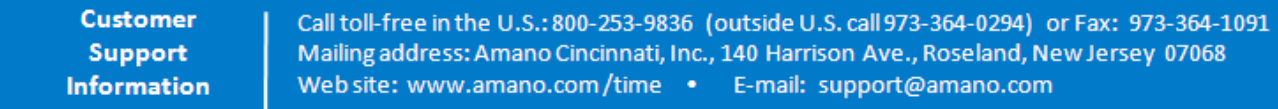

Online URL: <http://tkb.amano.com/article.php?id=382>